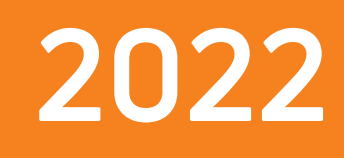

# **Trial-Live Mobile**

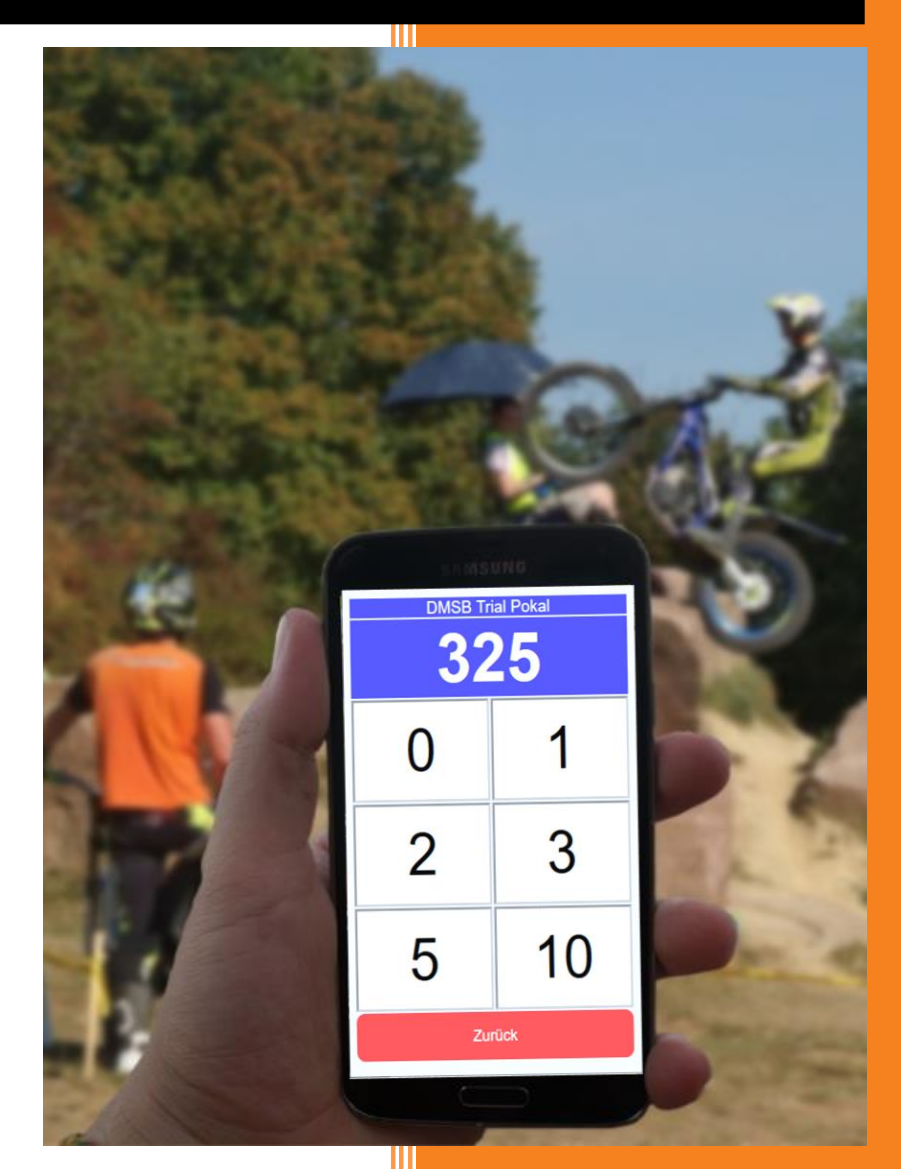

Ingrid Farr Gäu-Software 7.1.2022

# Content

 $1<sup>1</sup>$ 

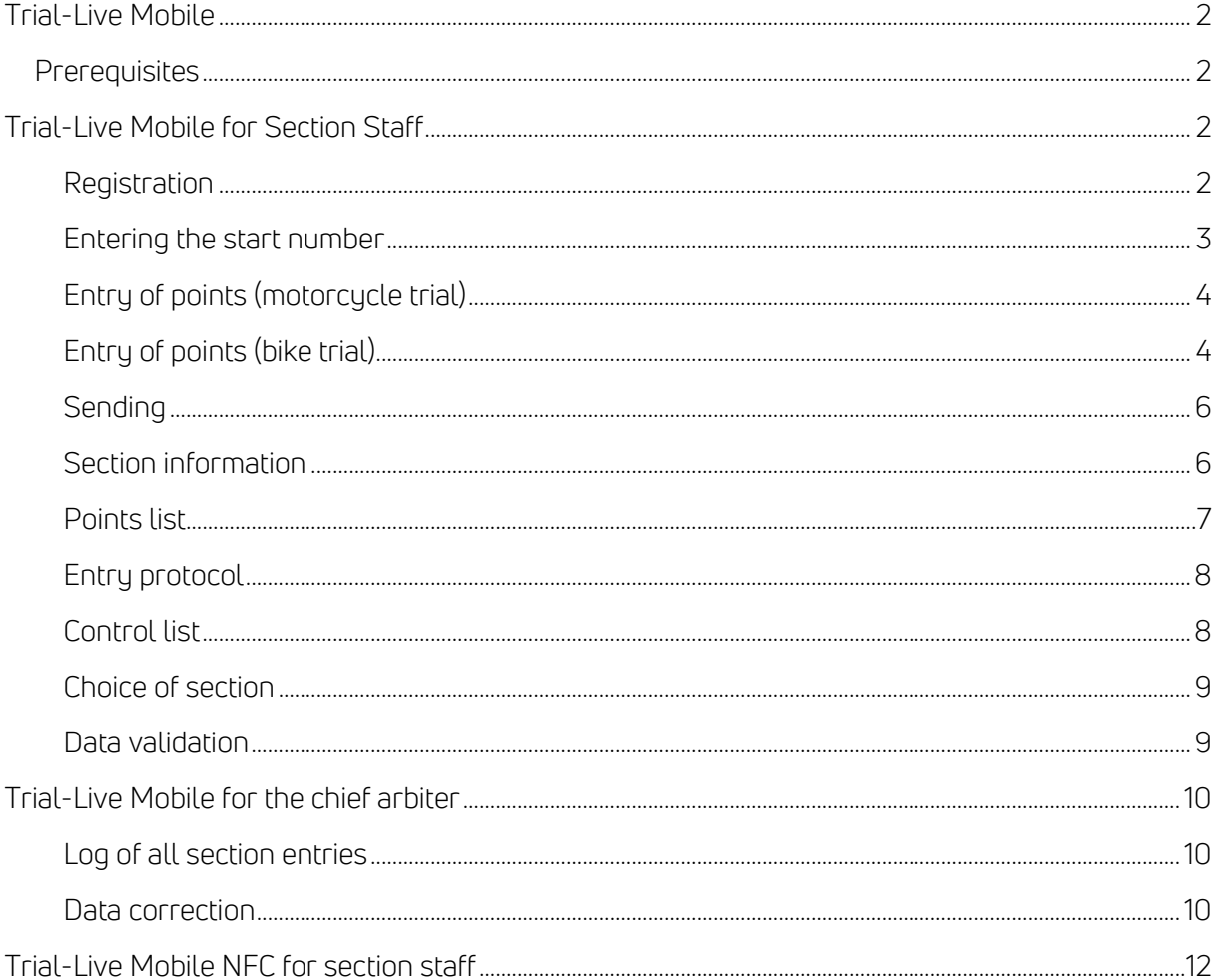

I

# <span id="page-2-0"></span>Trial-Live Mobile

The mobile version of Trial-Live allows to enter points directly from the section.

In order to be able to see the points for each rider during the race, it is possible to enter the points of the riders in each section. The data is recorded with a smartphone and sent directly to trial-live.de.

Each lap is concluded by entering the results from the lap card into the Trial-Live competition office program. If lap cards are not used, then results need to be tracked in the section control lists to ensure failure safety. The data on the lap card or the section control lists have priority over the data sent from the sections via mobile devices.

# <span id="page-2-1"></span>**Prerequisites**

One smartphone with a browser per section with cellular reception.

In the Trial-Live competition office program, arbiters must be configured with a name and password (see documentation of the Trial-Live competition office).

A senior arbiter login with password is required for the functionality of the data correction as well as additional control functions.

# <span id="page-2-2"></span>Trial-Live Mobile for Section Staff

Here, arbiters and additional section personnel learn which input masks they have to use at the event.

The input mask for the respective event can be reached under the following link: https://trial-live.de/comp/<competition identifier>/entry.html

If the same smartphones are used for each of the championship events, then the following link can be saved as a desktop icon for a championship:

https://trial-live.de/champ/<championship identifier>/arbiter.php

You can use it to register for any of the section of any upcoming event.

The following steps must be carried out by the section staff:

- Registration with login and password (once, or after restarting the browser)
- Enter the start number
- Checking the class membership (comparison with the class color)
- Entering the points
- Review of the points
- Sending of the results (then you continue by entering the next start number)

#### <span id="page-2-3"></span>Registration

Here the name of the judge - as set in the Trial-Live competition office - is entered and the password is requested. In addition, there is a note about the use of cookies and their lifespan.

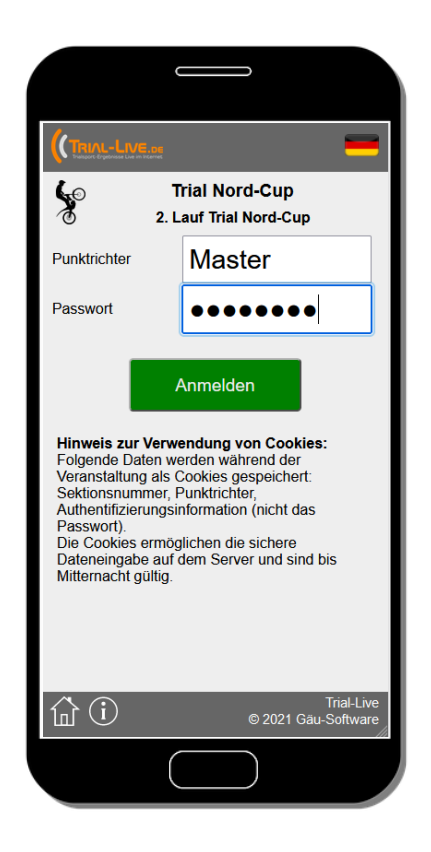

The house symbol takes you to the event overview page, the i symbol to the information page.

With "Login" the validity of the password is checked, and you get to the page where you can enter the start number. Errors are displayed in a popup window (it may be necessary to allow popups in the browser settings first).

You can change the language using the flag.

"Logout" deletes all locally saved content: the cookies, as well as the downloaded rider data, categories and section information.

## <span id="page-3-0"></span>Entering the start number

First you enter the start numbers. Up to 4-digit start numbers can be entered.

The time in the section can be tracked with the integrated stopwatch. The last 10 seconds are announced acoustically.

A transmission mast is displayed at the top right. If the radio waves are green, the transmission of the data has worked. If the radio waves are red, the transmission of the data has failed. In this case, the data is temporarily stored locally and the next attempt to send all stored data takes place with the next sending of points for the next rider.

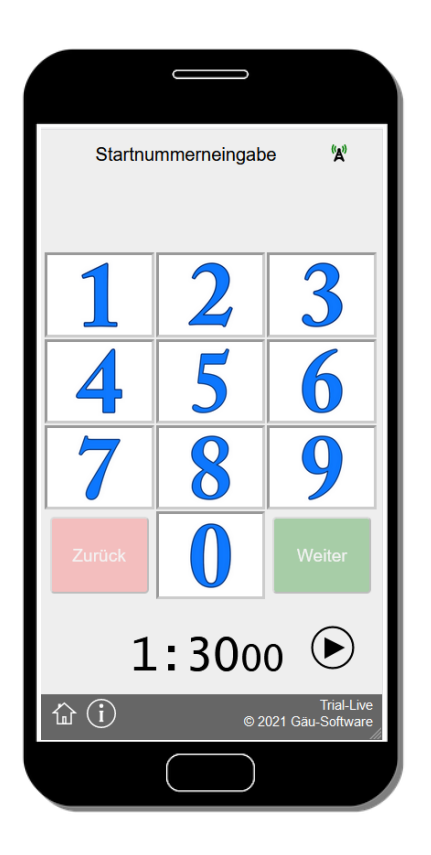

"Next" is only active if at least one digit has been entered. For single digit start numbers, it is sufficient to enter a number and confirm with "Next".

A maximum of 4 digits can be entered in a row.

"Back" deletes the last digit entered.

The stopwatch can be activated before or after the start number has been entered and is only reset after the data has been sent or if this is requested by the judge via the corresponding start/stop/reset symbol.

With "Next" you can then enter the points.

## <span id="page-4-0"></span>Entry of points (motorcycle trial)

Error points are transmitted in the motorcycle trial. Usually this is 0, 1, 2, 3 or 5 points. The 10 points are reserved for not following the order of the sections if this has been determined for the event.

## <span id="page-4-1"></span>Entry of points (bike trial)

For bicycle trial positive points are given depending on how many gates have been successfully passed. There are six gates per section, which are rated with either 0 or 10 points. This means that in total between 0 and 60 points can be achieved per section.

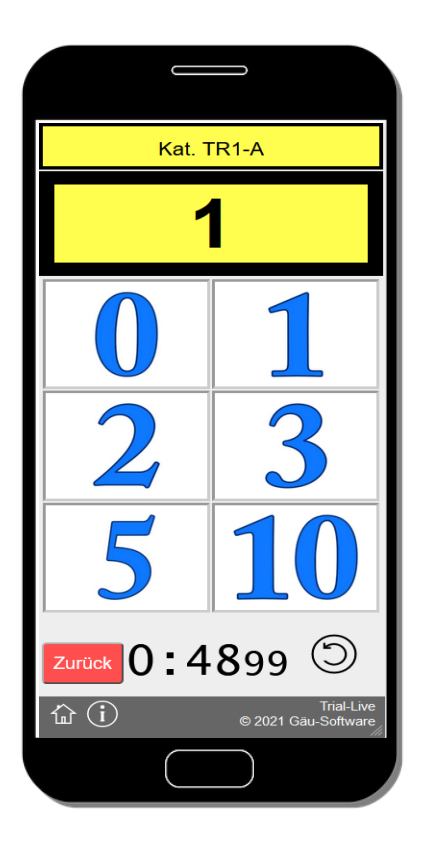

Here the start number and the color code of the category should first be checked. If this is not correct, you can return to entering the start number with "Back".

If a start number is not known (i.e. it cannot be assigned to a start number), this is indicated by "Rider unknown". It is still possible to send the points. The server tries to assign the unknown start number to a valid category on the server side.

If the start number is correct, you now select the points (signaled by the arbiter) switching to the last input window.

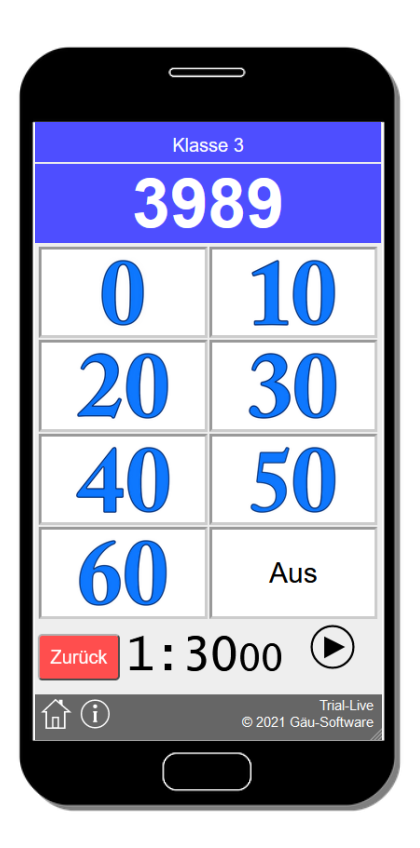

The mask for entering points in the bicycle trial looks a little different. Here 10 points are awarded for each successfully passed goal.

Right to the 60 points you can signal if the rider has stopped the race.

#### <span id="page-6-0"></span>Sending

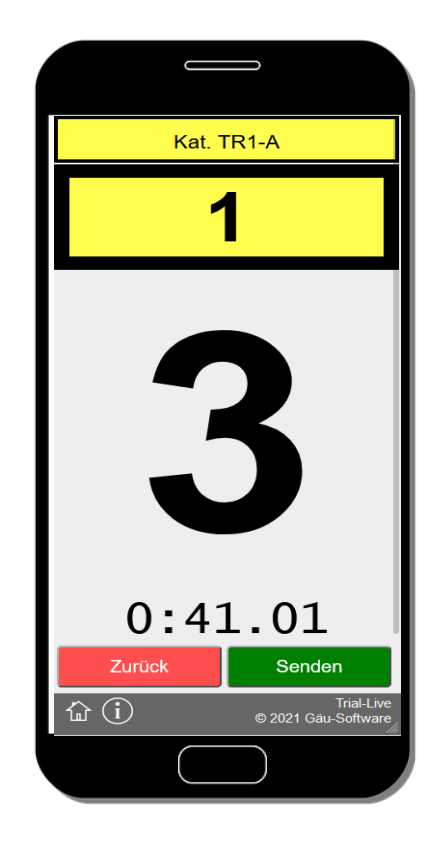

Before pressing "Send" you can validate again all parameters: start number, category, and points.

If something is wrong, choose "Back" to redo your entry.

It is recommended to show this page to the rider, so that he can also validate the data and approve the correctness.

If the stopwatch was used the time needed is also presented on this page and send along with the points to the trial-live.de server.

#### <span id="page-6-1"></span>Section information

You can access this area with the i-symbol. The following section data can be checked here:

- The logged in arbiter
- Categories, for which riders will show up in this section
- Section number

There is also the option to switch to the following areas:

- Protocol of entries
- List of points (with correction option)
- Control list
- Optional: Choice of section (e.g., if the arbiter has been assigned to multiple sections or the logged in person is the chief arbiter)
- Data validation

If point entries have not been sent successfully (section is in an area with no internet reception), then all pending entries can be sent to the server by pressing the button "Send" (provided you have internet reception again).

The chief arbiter can additionally

- Correct any section results for any rider ("Data correction")
- See all logged section entries by category

Clicking on the trial rider in the footer takes you back to entering the start number.

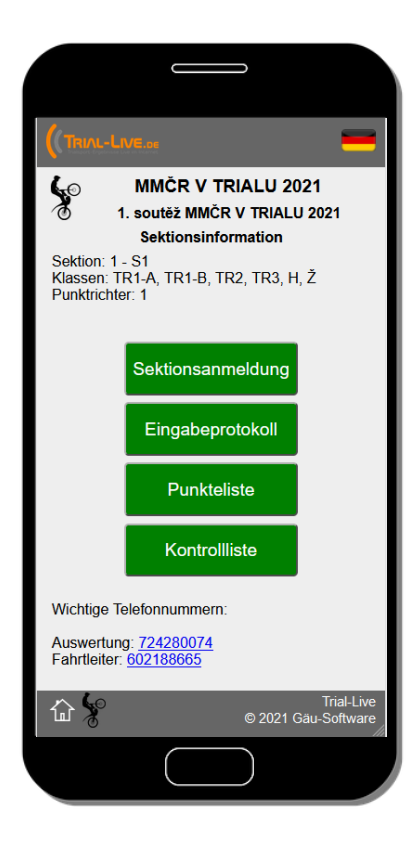

<span id="page-7-0"></span>Points list

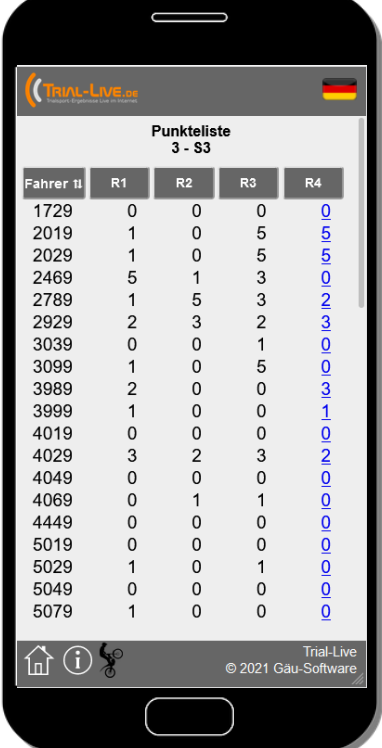

If telephone numbers have been stored in the Trial-Live competition office and uploaded, a telephone call can be initiated directly with the competition office, the chief arbiter or the Red Cross by clicking on the corresponding number.

If no phone numbers are configured, this part is empty.

The green buttons take you to the various areas described above.

This list shows all the points entered in the section for each rider. This makes it easy to check whether there have been incorrect entries for a start number. If this is the case, then after the end of the event there may be cases with 2 laps for one rider and 4 laps for another rider (where 3 laps would be the race distance).

The section staff has the option of correcting the data sent, but only the last value sent for the rider. Older results can only be corrected by the chief arbiter.

Care should be taken in advance to make use of the numerous correction options so that the data sent is correct.

## <span id="page-8-0"></span>Entry protocol

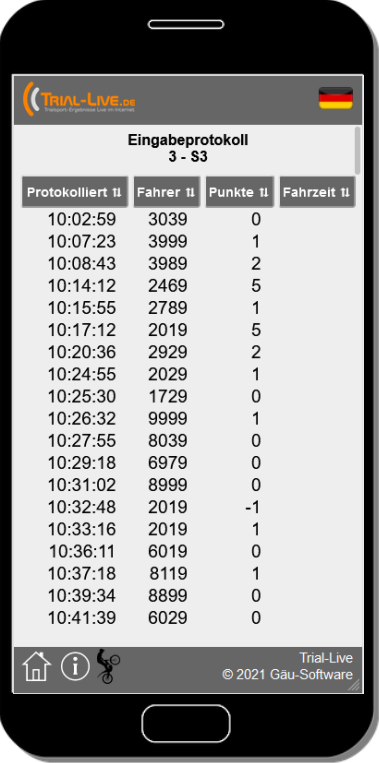

# <span id="page-8-1"></span>Control list

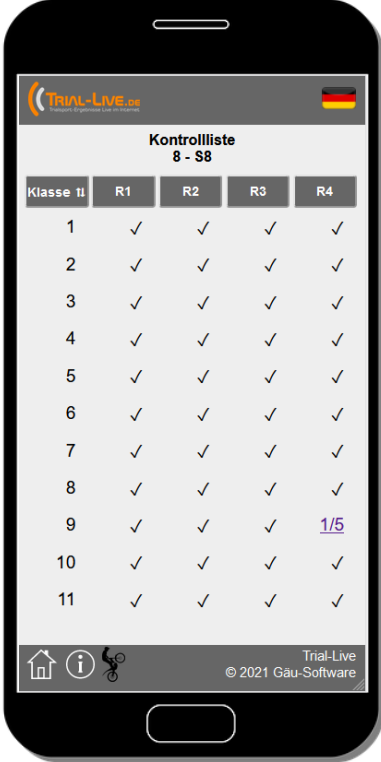

Every entry is logged. This protocol lists when the data was entered, and which points were sent for which start number.

If the stopwatch was used, the time needed to complete the section is also logged.

Both the section staff and the chief arbiter can access this information.

The list can be sorted by time stamp, start number, points and the time needed to complete.

In the example, the first entry of 5 points for the start number 2019 was revised (-1 point deletes the previous result) and overwritten with 1 error point.

In the control list you can see whether all riders of a category have already this section.

If not all riders have shown up in the section, the number of riders still pending is displayed as follows:

Number of riders not yet shown up/all riders of the category.

In the example, one in five riders has not yet been showing up in this section in lap four. The link behind the number tells you which riders (start numbers) are still to be expected.

## <span id="page-9-0"></span>Choice of section

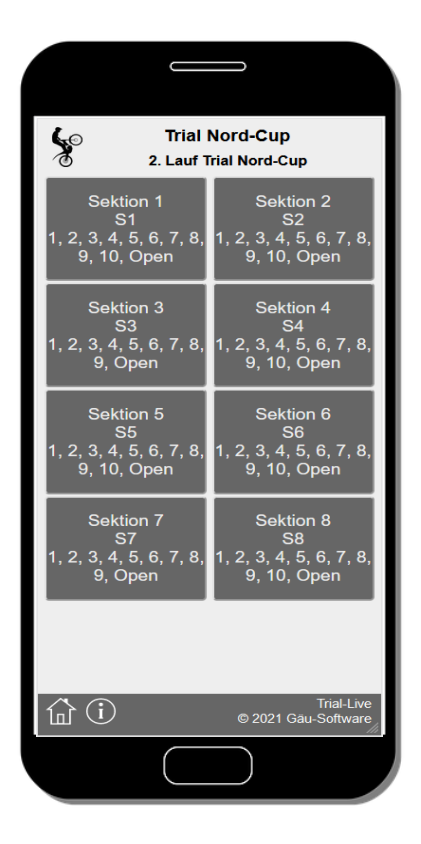

A selection list of the sections is available to both the chief arbiter and those arbiters who oversee several sections.

The name and description of the section are shown as well as the categories that pass through this section.

In the example, sections 3 and 7 are not approached by category 10 riders.

#### <span id="page-9-1"></span>Data validation

Ideally, this should briefly explain that all data has been entered correctly.

If this is not the case, information is processed accordingly. These include the following cases:

- Riders with too many laps
- Riders with too few laps

The details then contain the section, the start number, the number of entries and the values entered.

# <span id="page-10-0"></span>Trial-Live Mobile for the chief arbiter

#### <span id="page-10-1"></span>Log of all section entries

All the data entered in the various sections can be viewed here. This data includes the start number, the lap, the section, the time stamp and, if the integrated stopwatch is used, the riding time.

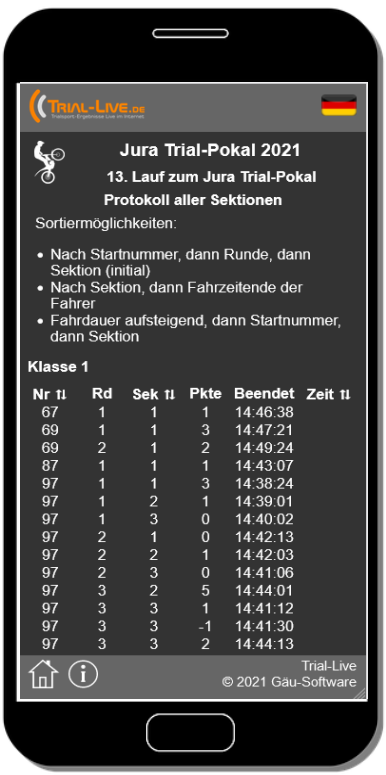

There are three different sort options available:

- By start number, then lap, then section (initial)
- By section, then finishing time
- Time needed ascending, then start number, then section

The data is grouped by categories.

This page can be used, for example, to check compliance with the sequence of the sections.

## <span id="page-10-2"></span>Data correction

Incorrect entries can be corrected by the chief arbiter before the end of the lap. If a wrong start number is entered, it can happen that a rider has supposedly already finishing a section. These errors can be corrected using the data correction. The data correction can be called up using the "Correct data" button.

When all laps have ended, only the last lap is displayed for possible corrections.

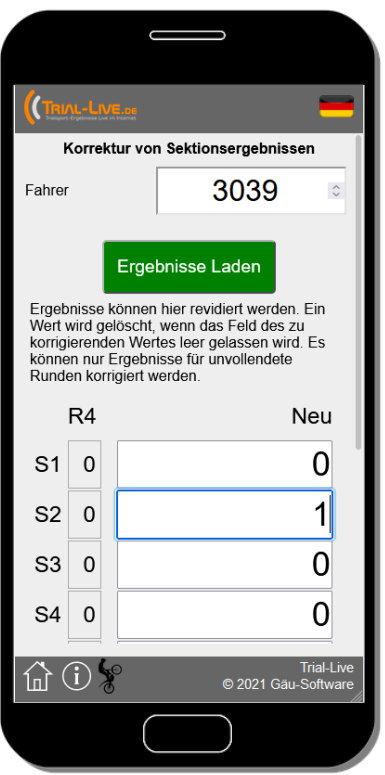

The points can be corrected here.

First, after entering the start number, the points for the rider must be loaded. Only the laps that have not yet been completed are displayed.

Deletion is done by removing the points in the corresponding field under "New".

Replace is done by overwriting in the corresponding field under "New".

Any changes made are accepted with pressing "Change".

If points are incorrectly entered for a start number, even though this start number does not take part in the competition, then the entry for this start number can also be deleted via this interface.

# <span id="page-12-0"></span>Trial-Live Mobile NFC for section staff

To simplify the process and to ensure that the correct start number is always used, points can be entered using an alternative web interface.

Requirements:

Android smartphone with Chrome browser (from version 89). The browser must be enabled for web NFC.

Standard NFC tags (with the largest possible antenna for good data transmission) which store the respective start numbers.

The entry link for the arbiters is:

https://trial-live.de/comp/<competition identifier>/entryNFC.html

The process flow has been changed slightly. The user interface can be operated either in normal or dark mode.

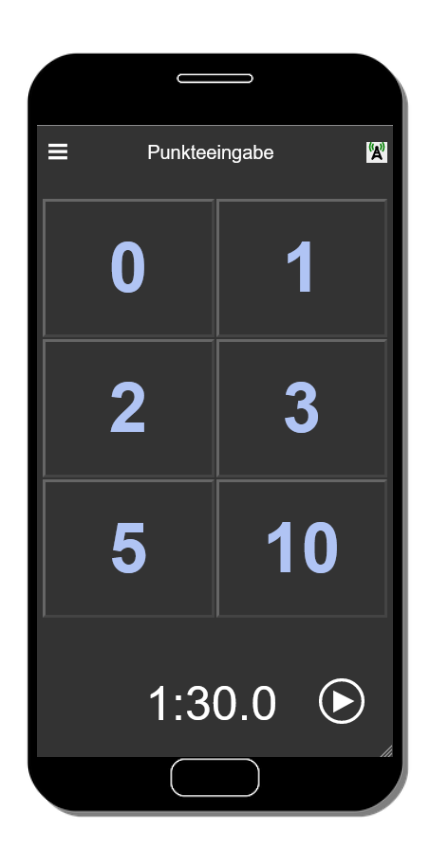

Optionally, the stopwatch can be used here first.

Then you enter the points scored.

After entering the points, the window changes to the start number input mask.

The burger menu at the top left takes you to the information area of the section and the well-known sub-items.

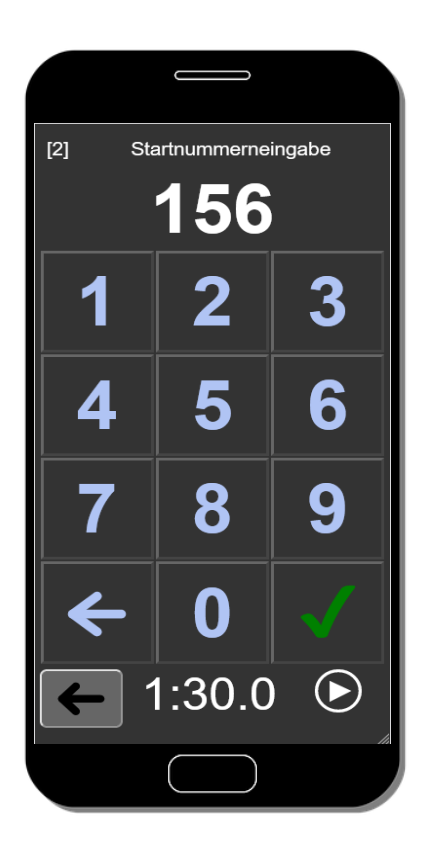

The start number can now either be read in via the NFC tag or typed in manually.

The entered digits can be deleted individually using the arrow on the left of the keyboard.

If the NFC tag has been successfully read, the window changes to the final control mask.

As a reminder, the number of selected points is shown at the top left.

You can switch back to entering points using the "Left arrow" button below.

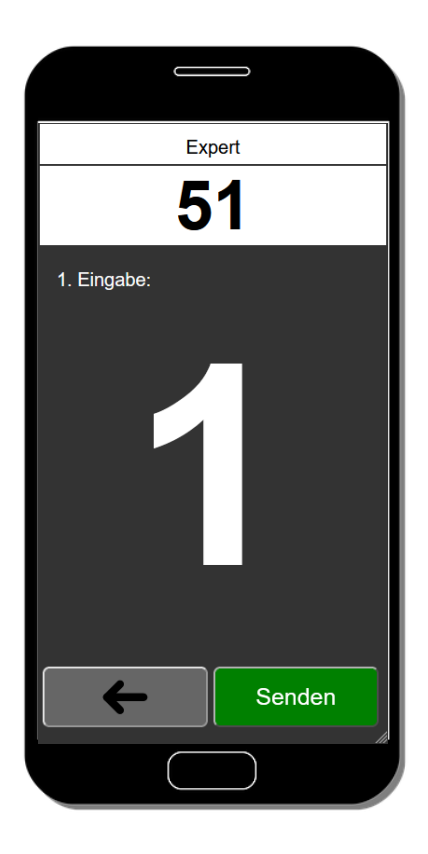

The category is displayed with the color coding and the entered or scanned start number. Including the information about the entry for this start number on this smartphone. If the smartphone is not changed during the race, it will contain all lap information. If the smartphone for the section is changed in the meantime, only the entries made on this smartphone are displayed, i.e. the information may not correspond to the lap number.

The points achieved are shown in large size so that they can be presented to the rider again before "Send" is pressed to transmit the points to the server.

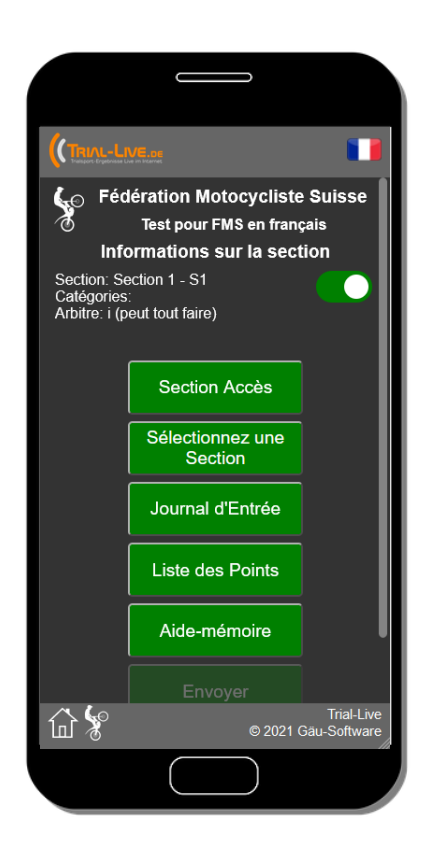

A slide button for switching between light and dark mode is built into the section information.

The language can also be set here. The available translations are:

- German
- French
- Italian
- Spanish
- English
- Czech
- Estonian
- **Latvian**
- Lithuanian